# Problema durante l'impostazione dell'etichetta del servizio URL in CUCDM  $\overline{a}$

### Sommario

Introduzione **Prerequisiti Requisiti** Componenti usati Problema: Problema durante la specifica dell'etichetta URL del nome di servizio Soluzione Attiva l'etichetta dell'URL durante l'aggiunta di un telefono tramite il menu Telefono Abilita l'etichetta URL durante l'aggiunta di un telefono tramite il menu Sottoscrittore **Verifica** 

### Introduzione

In questo documento viene descritto come aggiungere l'etichetta URL del servizio in Cisco Unified Communications Domain Manager (CUCDM).

## **Prerequisiti**

#### **Requisiti**

Cisco raccomanda la conoscenza dei seguenti argomenti:

- Cisco Hosted Collaboration Solution (HCS)
- Cisco Unified Communications Domain Manager (Cisco UCDM)

#### Componenti usati

Le informazioni fornite in questo documento si basano sulle seguenti versioni software e hardware:

#### ● CUCDM 10.6.3 SU1a

Le informazioni discusse in questo documento fanno riferimento a dispositivi usati in uno specifico ambiente di emulazione. Su tutti i dispositivi menzionati nel documento la configurazione è stata ripristinata ai valori predefiniti. Se la rete è operativa, valutare attentamente eventuali conseguenze derivanti dall'uso dei comandi.

### Problema: Problema durante la specifica dell'etichetta URL del nome di servizio

Nel profilo di mobilità delle estensioni o nel telefono, il menu del servizio non consente di specificare l'etichetta URL del nome del servizio.

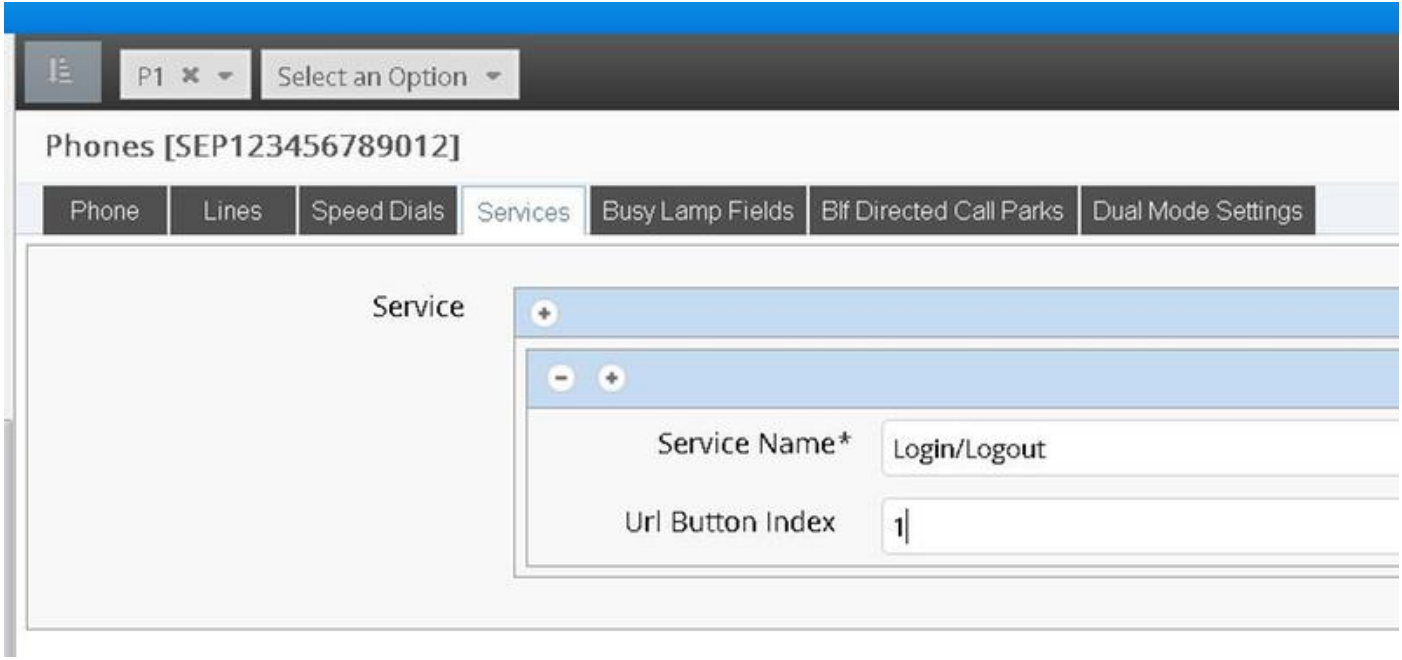

### Soluzione

#### Attiva l'etichetta dell'URL durante l'aggiunta di un telefono tramite il menu Telefono

Accedere come amministratore del provider e spostarsi in Gestione ruoli > Criteri di visualizzazione campi (FDP)

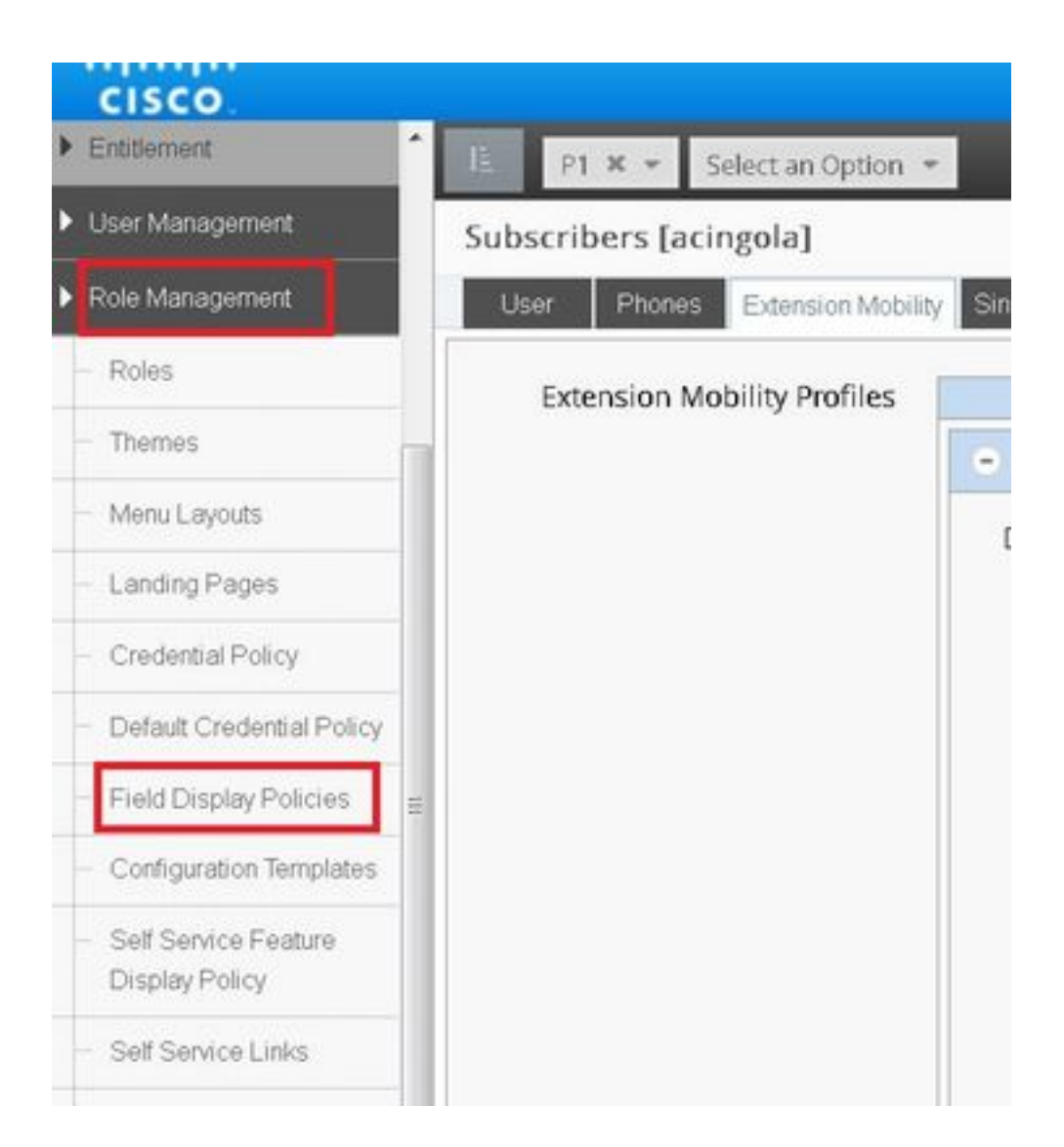

• Selezionare SubscriberPhoneMenuitemProvider e clonare il FDP nella gerarchia dei clienti.A tale scopo, selezionare SubscriberPhoneMenuitemProvider e aprirlo.Quindi, nell'angolo in alto a destra, è possibile clonare il FDP in questione, come mostrato nell'immagine:

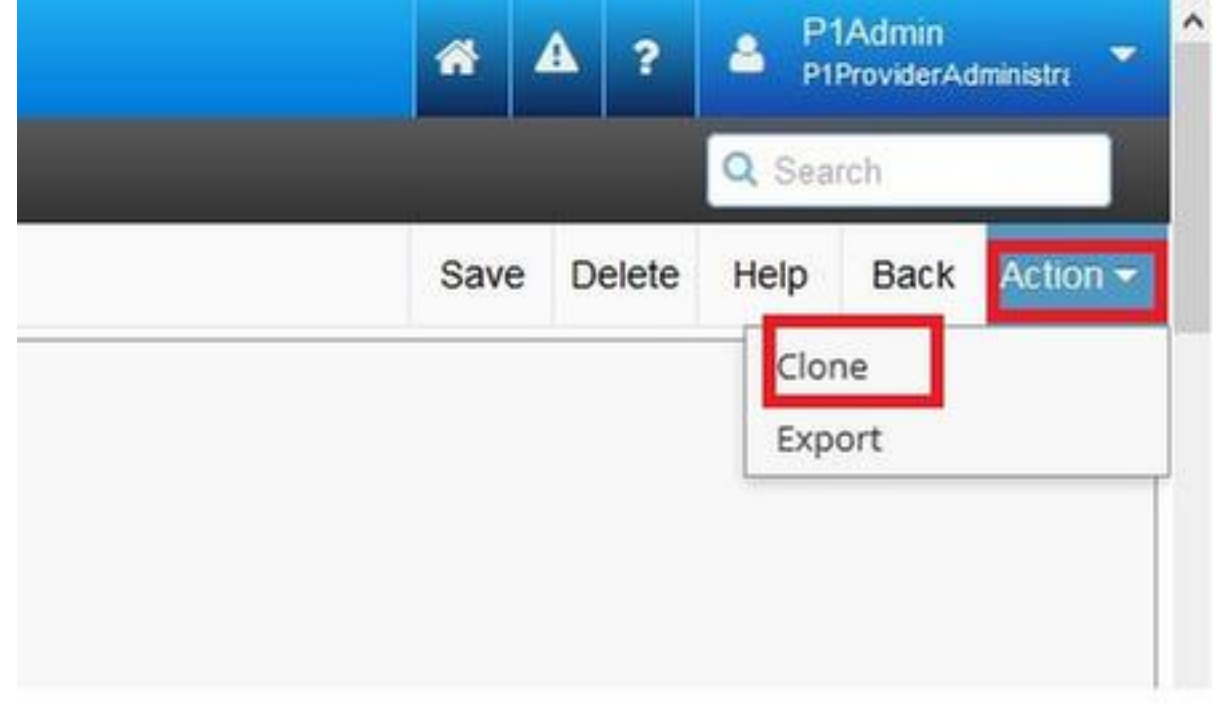

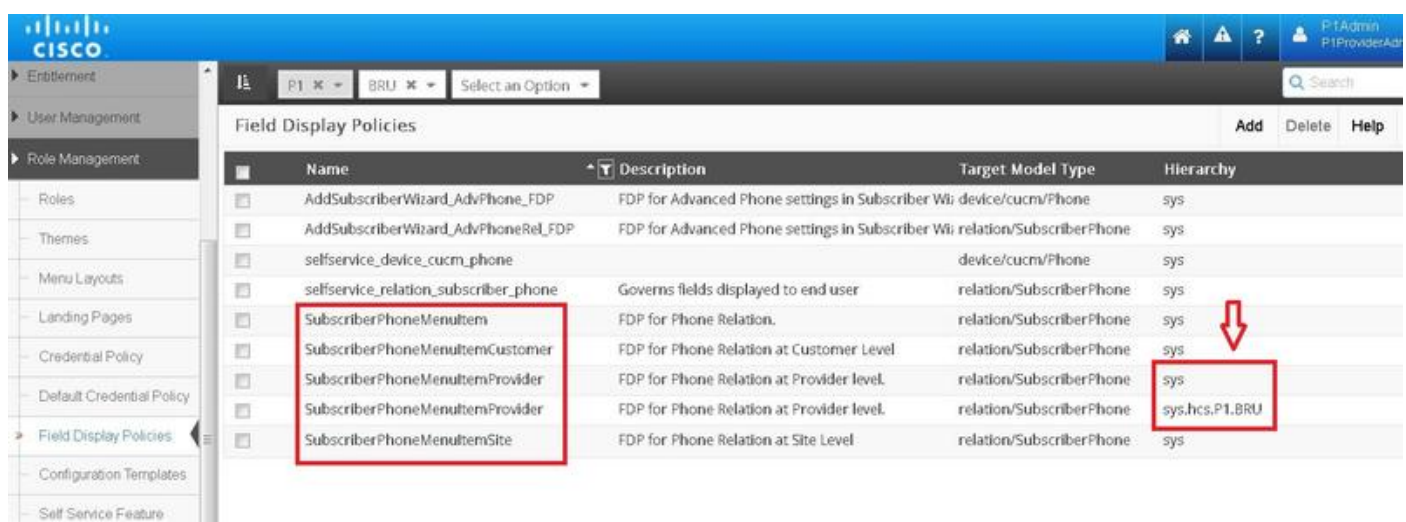

- Aprire il nuovo SubscriberPhoneMenuitemProvider a livello di gerarchia clienti.
- Spostarsi sotto la sezione Campi assistenza.
- Selezionare l'attributo services.service.name.
- Spostare l'attributo service.service.name verso l'alto come mostrato nell'immagine.

pave neight upih

Dack A

#### ● Fare clic su in Salva.

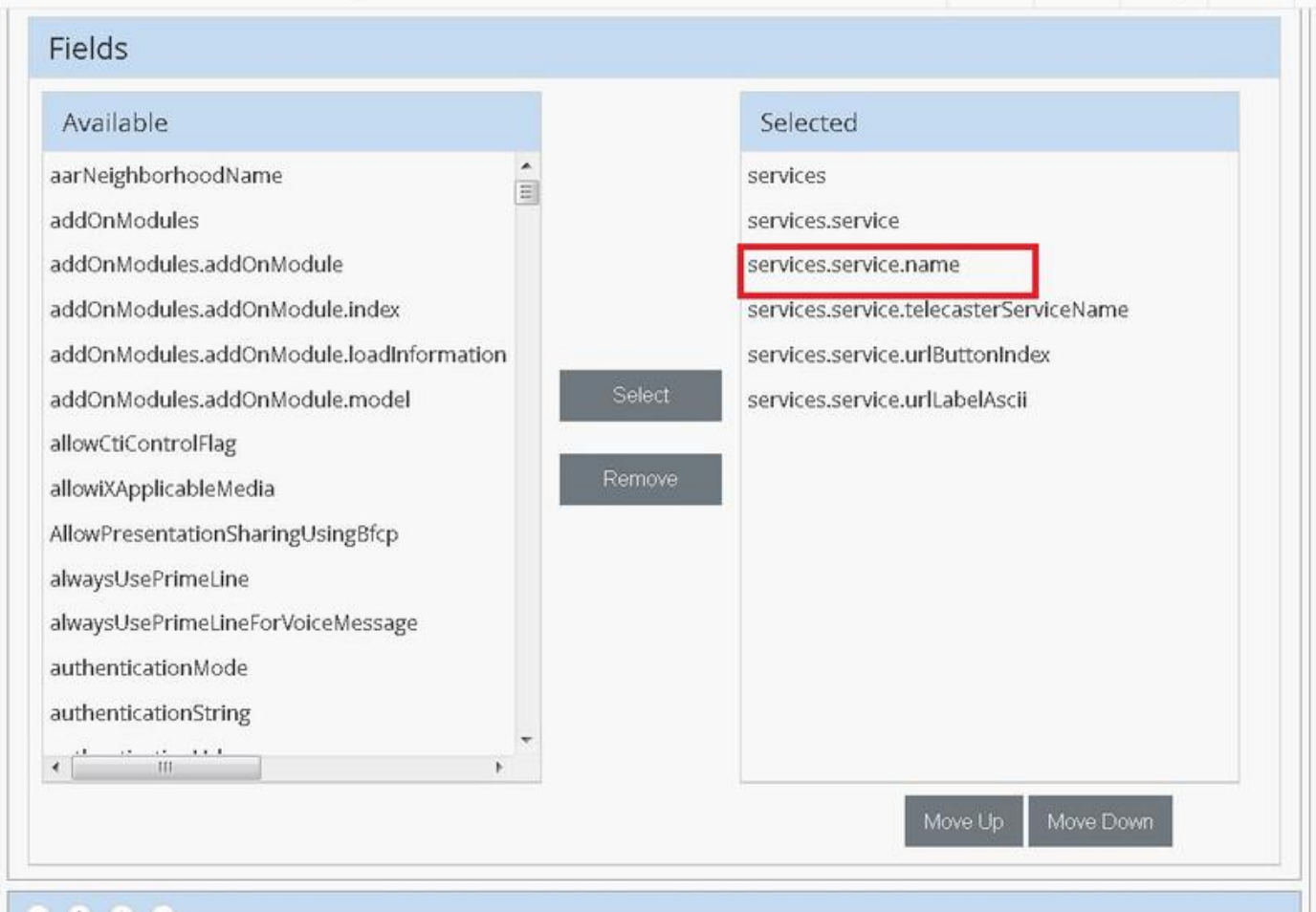

Applicare i passaggi precedenti a questo FDP:

- SubscriberPhoneMenuitemCustomer
- SubscriberPhoneMenuitemSite

#### Abilita l'etichetta URL durante l'aggiunta di un telefono tramite il menu Sottoscrittore

Accedere come amministratore del provider e spostarsi in Gestione ruoli > Criteri di visualizzazione campi (FDP)

Selezionare SubscriberAdvancedDefault e clonare il FDP nella gerarchia dei clienti. A tale ● scopo, selezionare SubscriberPhoneMenuitemProvider e aprirlo. Quindi, nell'angolo in alto a destra, è possibile clonare il FDP in questione.

In questo esempio, SubscriberAdvancedDefault FDP a livello syslevel viene duplicato in SubscriberAdvancedDefault a livello di cliente (sys.hcs.P1.BRU)

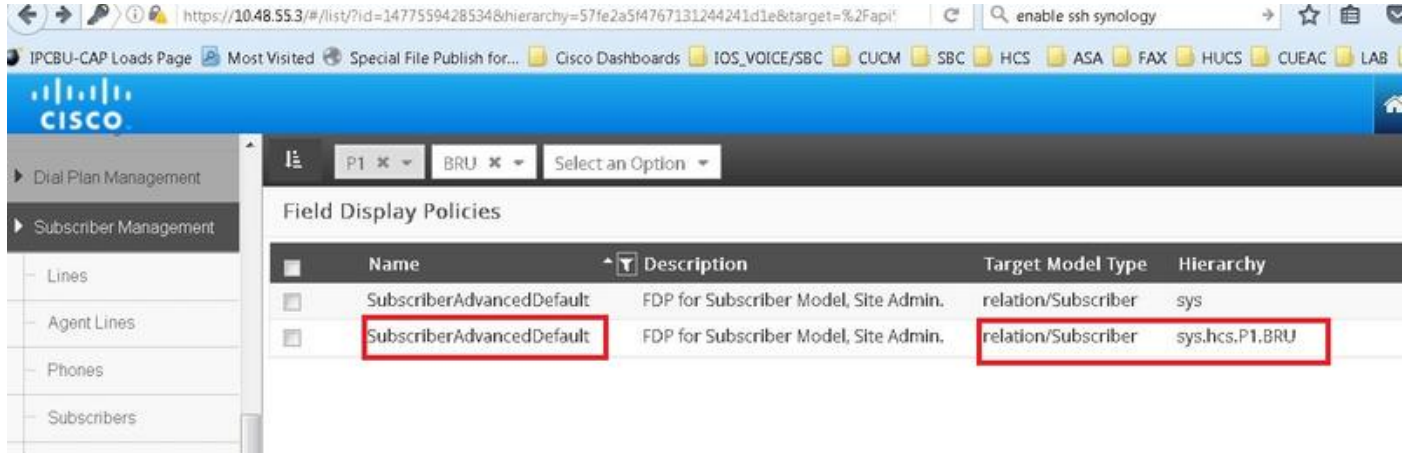

Aprire il nuovo SubscriberAdvancedDefaultat FDP a livello di gerarchia clienti.

- Spostarsi nella sezione Mobilità estensione.
- Selezionare l'attributo DeviceProfile.services.service.name.
- Spostare l'attributo service.service.name verso l'alto come mostrato nell'immagine.
- Fare clic su in Salva.

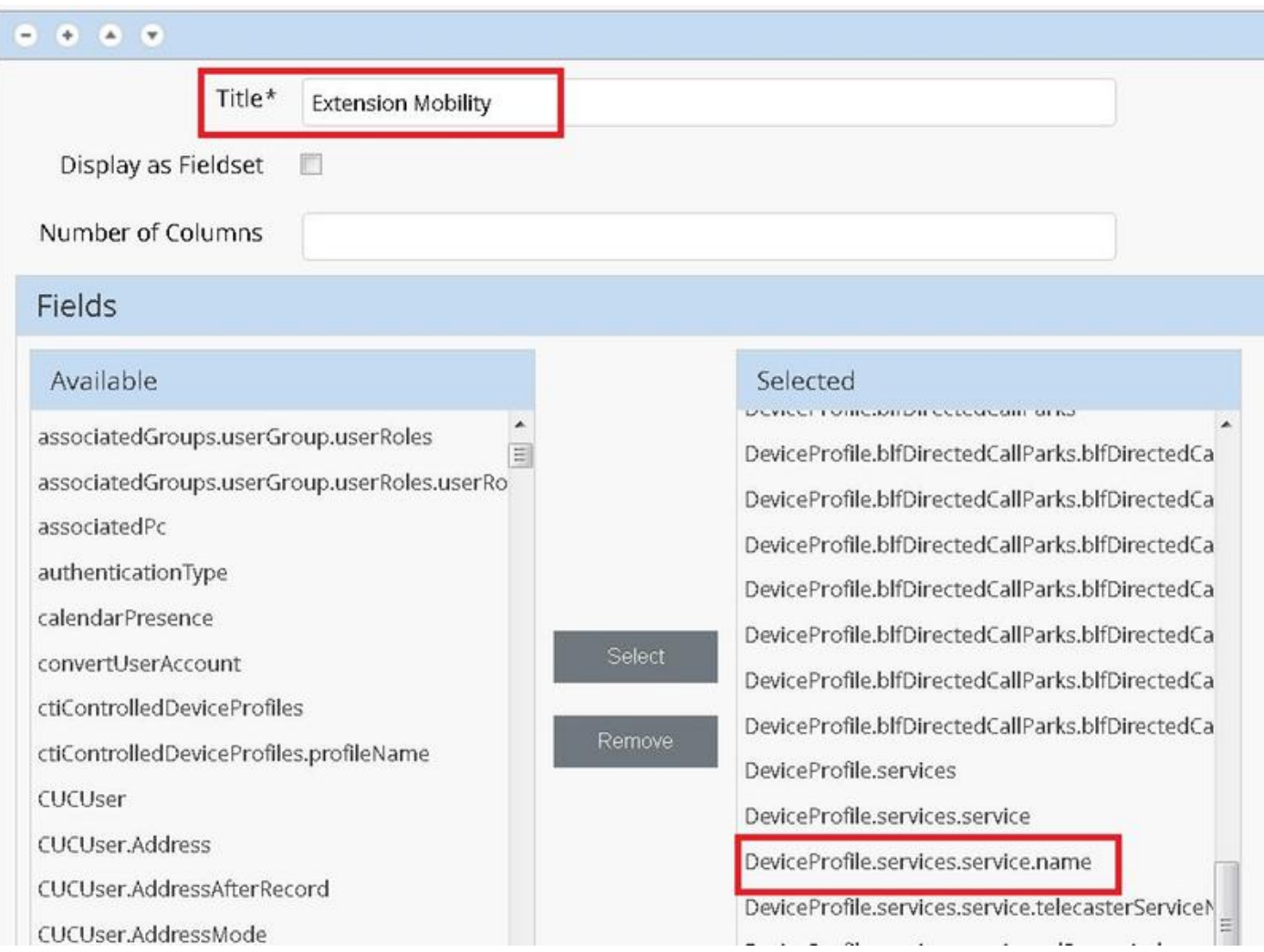

## **Verifica**

 $\sim$ 

Accedere a CUCDM come amministratore del provider, selezionare Gestione sottoscrittori > Telefono > Selezionare il telefono > Servizi.

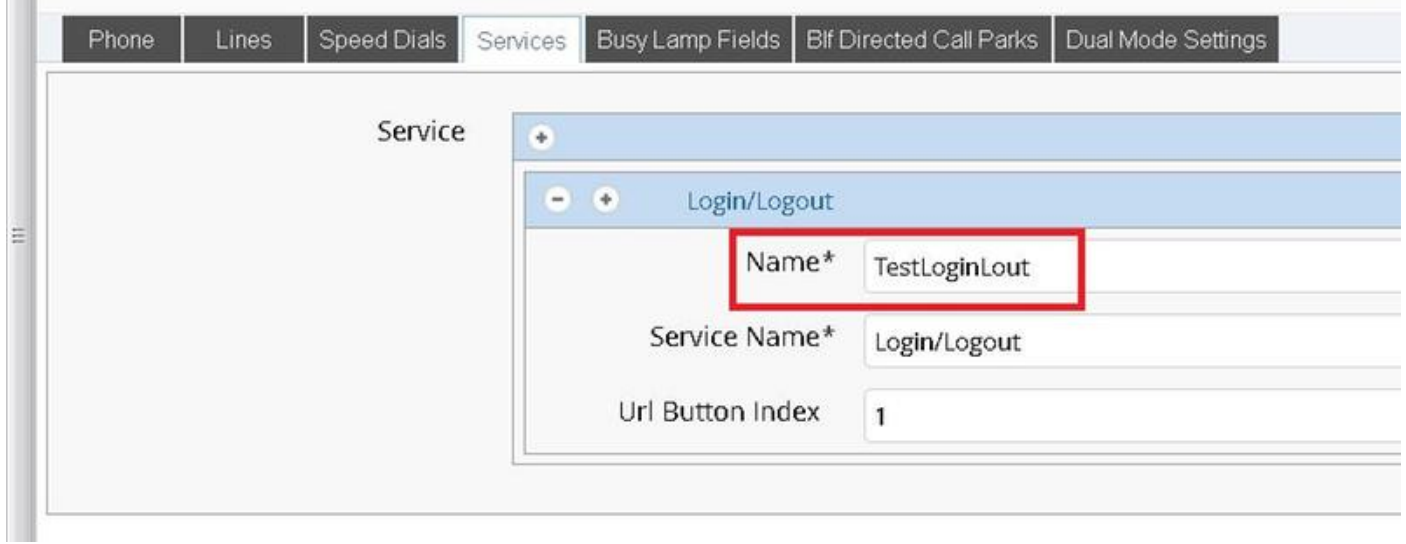

Accesso a CUCM >> Dispositivo >> Telefono >> Configurazione telefono >> Menu Sottoscrivi/Annulla sottoscrizione

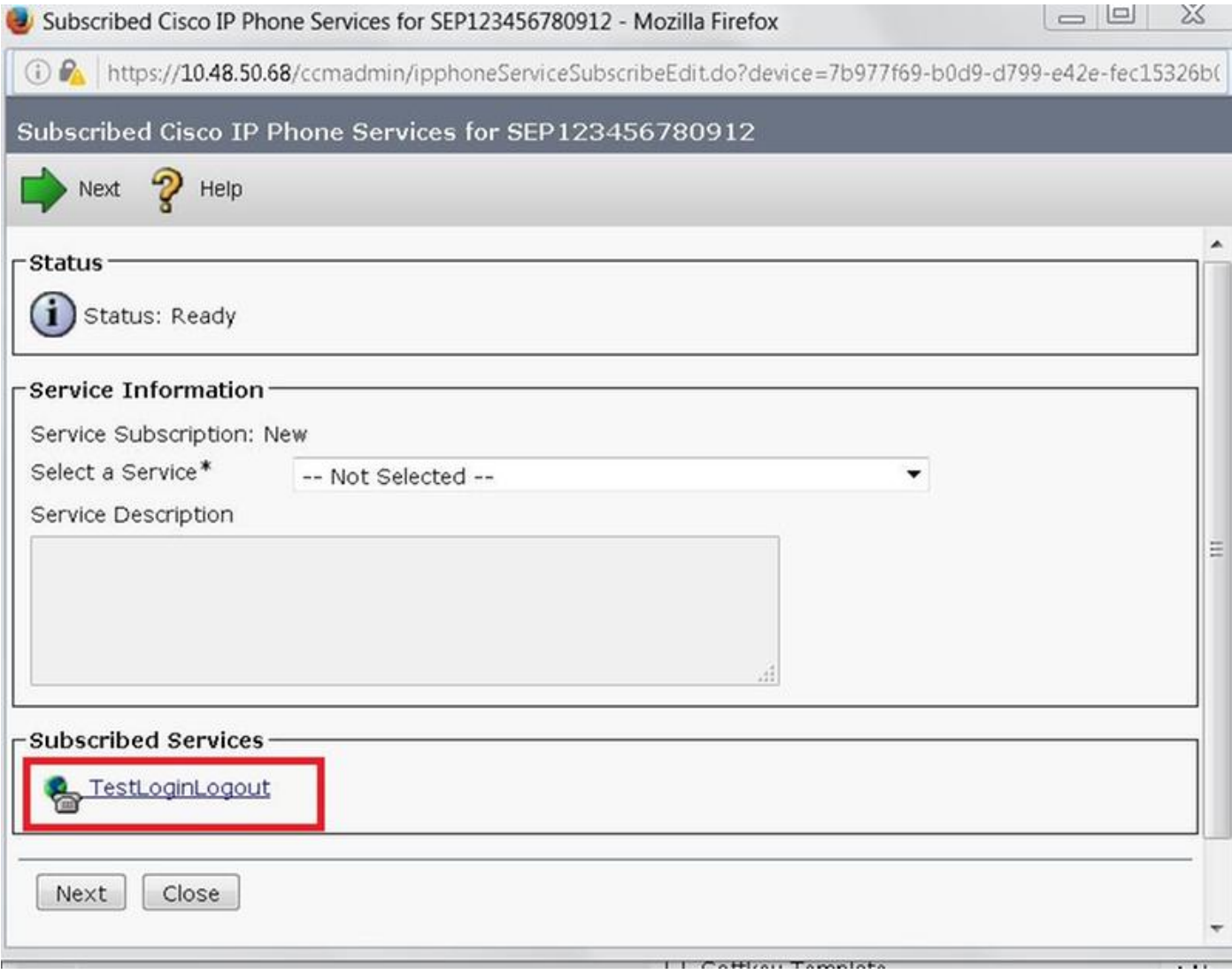